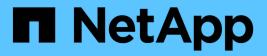

# **Report customizations**

**OnCommand Unified Manager 9.5** 

NetApp February 12, 2024

This PDF was generated from https://docs.netapp.com/us-en/oncommand-unified-manager-95/onlinehelp/task-customizing-the-storage-summary-report-to-view-capacity-by-cluster-models.html on February 12, 2024. Always check docs.netapp.com for the latest.

# **Table of Contents**

| Report customizations                                     |
|-----------------------------------------------------------|
| Storage Summary report customizations                     |
| Aggregate Capacity and Utilization Report customizations  |
| Volume Capacity and Utilization report customizations     |
| Qtree Capacity and Utilization report customizations      |
| Events report customizations                              |
| Cluster Inventory Report customizations                   |
| NFS Export report customizations                          |
| SVM Inventory report customizations                       |
| Volume Relationships Inventory report customizations      |
| Volume Transfer Status (Historical) report customizations |
| Volume Transfer Rate (Historical) report customizations   |

# **Report customizations**

You can customize various Unified Manager reports based on storage and utilization capacity, events, cluster inventory, NFS exports, or SVM inventory.

# **Storage Summary report customizations**

You can customize Storage Summary reports to view and analyze information about storage capacity in HA pairs. You can use filters to display storage utilization by cluster model, capacity of the most unassigned LUNs, and capacity of available HA pairs to provision new volumes and LUNs.

# Customizing the Storage Summary report to view capacity by cluster models

You can customize the Storage Summary report to analyze storage capacity and utilization of clusters, and to view aggregates included in the total raw capacity.

# About this task

You can also perform this task by going to the Reports page and clicking **Run Report** for the appropriate report.

- 1. To remove the grouping by cluster, perform the following steps:
  - a. Click in the column that needs to be ungrouped.
  - Click the icon.
  - c. Select Group > Delete Inner Group.
- 2. To group the report by the model name, perform the following steps:
  - Click in the **Model** column and click the **\*\*\*** icon.
  - b. Select Group > Add Group.
- 3. To add aggregates to the total raw capacity, perform the following steps:
  - a. Click in the **Total Raw Capacity** column and click the **\*\*\*** icon.
  - b. Select Aggregation.
  - c. In the Aggregation dialog box, clear the table level check box and select the group level check box.
  - d. Enter a label name in the Enter Label field, if required.
- 4. Click **OK**.
- 5. To add aggregates to the other columns in the report, repeat Steps 3 and 4.

# Customizing the Storage Summary report to analyze cluster capacity based on the ONTAP version

You can customize the Storage Summary report to group clusters by ONTAP version, and to view aggregates relating to your total raw capacity.

#### About this task

You can also perform this task by going to the Reports page and clicking **Run Report** for the appropriate report.

#### Steps

- 1. To remove grouping by cluster, perform the following steps:
  - a. Click in the column that needs to be ungrouped.
  - b. Click •••• (menu icon).
  - c. Select Group > Delete Inner Group option.
- 2. To group the report by the ONTAP version, perform the following steps:

a. Click in the **OS version** column and select the **\*\*\*** icon.

- b. Select Group > Add Group.
- 3. To add aggregates to the total raw capacity, perform the following steps:
  - a. Click in the **Total Raw Capacity** column and click the **\*\*\*** icon.
  - b. Select Aggregation.
  - c. In the Aggregation dialog box, clear the table level check box and select the group level check box.
  - d. Enter a label name in the Enter Label field, if required.
- 4. Click OK.

# Customizing the Storage Summary report to analyze clusters with the most unallocated LUN capacity

You can customize the Storage Summary report to analyze the storage utilization of clusters, which enables you to locate the LUNs with the most unallocated capacity.

### About this task

You can also perform this task by going to the Reports page and clicking **Run Report** for the appropriate report.

- 1. To remove grouping by cluster, perform the following steps:
  - a. Click in the column that needs to be ungrouped.

```
b.
Click the icon.
```

- c. Select Group > Delete Inner Group.
- 2. To sort HA pairs that have the most unallocated LUN capacity, click in the **Unallocated LUN Capacity (TB)** column, and click the icon.
- 3. Select Filter > Top/Bottom N.
- 4. In the **Top/Bottom N** dialog box, select **Top N** from the **Filter** field and enter a value in the text field.
- 5. Click OK.

# Customizing the Storage Summary report to analyze HA pairs for available capacity to provision new volumes and LUNs

You can customize the Storage Summary report to display available HA pairs that have capacity, so that you can provision new volumes and LUNs. The report displays HA pairs sorted in order of decreasing aggregate unused capacity.

# About this task

You can also perform this task by going to the Reports page and clicking **Run Report** for the appropriate report.

# Steps

- 1. To remove grouping by cluster, perform the following steps:
  - a. Click in the column that needs to be ungrouped.
  - b. Click the icon.
  - c. Select Group > Delete Inner Group.
- 2. To sort HA pairs with available capacity, click in the Aggregate Unused Capacity (TB) column, and click

the \*\*\* icon.

- 3. Select Filter > Top/Bottom N.
- 4. In the Top/Bottom N dialog box, select Top N from the Filter field and enter a value in the text field.
- 5. Click **OK**.

# Aggregate Capacity and Utilization Report customizations

You can customize reports to display a variety of information about aggregates.

# Customizing the Aggregate Capacity and Utilization report to view aggregates reaching full capacity

You can customize the Aggregate Capacity and Utilization report to display aggregates sorted by increasing order of aggregate capacity utilization. This enables you to view the aggregates reaching full capacity.

#### About this task

You can also perform this task by going to the Reports page and clicking **Run Report** for the appropriate report.

#### Steps

- 1. To remove grouping by cluster and by HA pair, perform the following steps:
  - a. Click in the columns that need to be ungrouped.
  - b. Click the icon.
  - c. Select Group > Delete Inner Group option.
- 2. To sort the aggregates reaching full capacity, click in the **Days To Full** column, and click the **\*\*\*** icon.
- 3. Select Filter > Top/Bottom N.
- 4. In the **Top/Bottom N** dialog box, select **Bottom N** from the **Filter** field and enter a value in the text field.
- 5. Click **OK**.

# Customizing the Aggregate Capacity and Utilization report to display aggregates with the nearly full threshold breached

You can customize the Aggregate Capacity and Utilization report to display the top aggregates, sorted by decreasing order of Snapshot copy overflow percentage. This enables you to view the storage space still available in the aggregates.

#### About this task

You can also perform this task by going to the Reports page and clicking **Run Report** for the appropriate report.

- 1. To remove the grouping by cluster or HA pair, perform the following steps:
  - a. Click in the column that needs to be ungrouped.
  - b. Click the icon.
  - c. Select Group > Delete Inner Group.
- 2. To display the difference between the used data percentage and the nearly full threshold, add a new column:
  - a. Select a column and click the icon.
  - b. Select Column > New Computed Column.
  - c. In the New Computed Column dialog box, enter a column label.
  - d. From the Select Category list, select Math.
  - e. From the Select Function list, select DIFFERENCE.
  - f. From the Column 1 list, select Space Nearly Full Threshold (%).

- g. From the Column 2 list, select Used Data%.
- h. Click OK.
- 3. To filter the values greater than 0 in the new column, click in the New computed column and open the

Filter dialog box by clicking the I icon.

- 4. From the **Condition** drop-down list, select **Greater Than**.
- 5. In the Value field, type 0 and click OK.

6. To sort the values, click in the **New computed column** and click the **\*\*\*** icon.

- 7. Select Filter > Top/Bottom N.
- 8. In the Top/Bottom N dialog box, select Top N from the Filter field and enter a value in the text field.
- 9. Click OK.

# Customizing the Aggregate Capacity and Utilization report to display aggregates with overcommitted threshold breached

You can customize the Aggregate Capacity and Utilization report to display the aggregates sorted by overcommitted capacity percentage, which enables you to view the storage space still available in the aggregates.

# About this task

You can also perform this task by going to the Reports page and clicking **Run Report** for the appropriate report.

- 1. To remove the grouping by cluster or HA pair, perform the following steps:
  - a. Click in the column that needs to be ungrouped.
  - b. Click the icon.
  - c. Select Group > Delete Inner Group.
- 2. To display the difference between the overcommitted used percentage and the overcommitted threshold, add a new column.
  - a. Select a column and click
  - b. Select Column > New Computed Column.
  - c. In the New Computed Column dialog box, enter a column label.
  - d. From the Select Category list, select Math.
  - e. From the Select Function list, select DIFFERENCE.
  - f. From the Column 1 list, select Overcommitted Threshold (%).
  - g. From the Column 2 list, select Overcommitted Capacity %.
  - h. Click OK.
- 3. To filter the values greater than zero in the new column, click in the New computed column and open the

Filter dialog box by clicking the I icon.

- 4. From the Condition list, select Greater Than.
- 5. In the Value field, type 0 and click OK.

6. To sort the values, click inside **New computed column** and click the **term** icon.

- 7. Select Filter > Top/Bottom N.
- 8. In the Top/Bottom N dialog box, select Top N from the Filter field and enter a value in the text field.
- 9. Click **OK**.

# Customizing the Aggregate Capacity and Utilization report to display aggregates with noncompliant configuration

You can customize the Aggregate Capacity and Utilization report to display the aggregates filtered by the full threshold. This enables you to view the aggregates that might not comply with company policies.

### About this task

You can also perform this task by going to the Reports page and clicking **Run Report** for the appropriate report.

#### Steps

- 1. To remove the grouping by cluster or HA pair, perform the following steps:
  - a. Click in the column that needs to be ungrouped.
  - Click the **\*\*\*** icon.
  - c. Select Group > Delete Inner Group.
- 2. To filter aggregates threshold not exceeding 85%, click in the Space Full Threshold column and open the

Filter dialog box by clicking the I icon.

- 3. From the Condition list, select Greater Than.
- 4. Click Select Values and select 85.
- 5. Click **OK**.

# **Volume Capacity and Utilization report customizations**

You can create reports to monitor a variety of capacity and utilization information about volumes. For example, you can create reports to display volumes used, total capacity, daily growth rate, and Snapshot copy capacity, which can help you to determine if a volume is running out of space or whether it is being overutilized or underutilized.

# Customizing the Volume Capacity and Utilization report to display volumes nearing full capacity with Snapshot Autodelete turned off

You can customize the Volume Capacity and Utilization report to display volumes sorted by increasing order of their volume capacity utilization. This enables you to display volumes reaching their full capacity.

#### About this task

You can also perform this task by going to the Reports page and clicking **Run Report** for the appropriate report.

#### Steps

- 1. To remove the grouping by SVM, cluster, or volume, perform the following steps:
  - a. Click in the column that needs to be ungrouped.
  - b. Click the icon.
  - c. Select Group > Delete Inner Group.
- 2.

To sort volumes that are nearing full capacity, click in the Days To Full column, and click the 🔳 id

3. To filter volumes that have Snapshot Autodelete turned off, click in the Snapshot Autodelete column and

open the Filter dialog box by clicking the I icon.

- 4. From the Condition list, select Equal To.
- 5. Click Select Values and select Disabled.
- 6. Click OK.

# Customizing the Volume Capacity and Utilization report to display the least consumed volumes with thin provisioning disabled

You can customize the Volume Capacity and Utilization report to display volumes based on their volume consumption.

#### About this task

You can also perform this task by going to the Reports page and clicking **Run Report** for the appropriate report.

- 1. To remove the grouping by SVM, cluster, or volume, perform the following steps:
  - a. Click in the column that needs to be ungrouped.
  - b. Click the icon.
  - c. Select Group > Delete Inner Group.

To sort volumes based on percentage consumed, click in the Used Data % column, and click the 🔳 icon

3. To filter volumes with thin provisioning disabled, click in the **Thin Provisioned** column and open the **Filter** 

dialog box by clicking the I icon.

- 4. From the Condition list, select Equal To.
- 5. Click Select Values and select No.
- 6. Click **OK**.

# Customizing the Volume Capacity and Utilization report to display volumes with noncompliant configuration

You can customize the Volume Capacity and Utilization report to display volumes that are not compliant with company policies. For example, if you must have deduplication enabled on all volumes, you can create a report listing all volumes where deduplication is disabled.

### About this task

You can also perform this task by going to the Reports page and clicking **Run Report** for the appropriate report.

### Steps

- 1. To remove the grouping by SVM, cluster, or volume, perform the following steps:
  - a. Click in the column that needs to be ungrouped.
  - b. Click the icon.
  - c. Select Group > Delete Inner Group.
- 2. Hide all columns except for the Cluster, Storage Virtual Machine, Volume, Deduplication, and Deduplication Space Savings (GB) columns:
  - a. Click in the column and click the **\*\*\*** icon.
  - b. From the menu, select **Column > Hide Column**.
- 3. To filter volumes that deduplication disabled, click in the Deduplication column and open the Filter dialog

box by clicking the **I** icon.

- 4. From the **Condition** list, select **Equal To**.
- 5. Click Select Values and select Disabled.
- 6. Click **OK**.
- 7. To sort volumes based on deduplication space savings, click in the Deduplication Space Savings (GB)

column and click the 💌 icon.

# **Qtree Capacity and Utilization report customizations**

You can create customized reports to analyze capacity and utilization of the system's qtrees. For example, you can create reports to sort qtrees to determine whether any have breached the disk or file soft limit.

# Customizing the Qtree Capacity and Utilization report to display qtrees that have breached the disk soft limit

You can customize the Qtree Capacity and Utilization report to display qtrees that have breached the disk soft limit. You can filter and sort by disk used, disk hard limit, and disk soft limit.

## About this task

You can also perform this task by going to the Reports page and clicking **Run Report** for the appropriate report.

## Steps

- 1. To remove the grouping by SVM, cluster or volume, perform the following steps:
  - a. Click in the columns that need to be ungrouped.
  - b. Click the icon.
  - c. Select Group > Delete Inner Group.
- 2. To filter qtrees that do not have an unlimited disk hard limit, click in the Disk Hard Limit column and open

the **Filter** dialog box by clicking the **T** icon.

- a. From the Condition drop-down list, select Not Equal To.
- b. Click Select Values and select Unlimited.
- c. Click Ok.
- 3. To filter qtrees that do not have an unlimited disk soft limit, click in the Disk Soft Limit column and open

the **Filter** dialog box by clicking the **I** icon.

- a. From the Condition drop-down list, select Not Equal To.
- b. Click Select Values and select Unlimited.
- c. Click Ok.
- 4. To add a column for qtrees that have breached the disk soft limit, perform the following steps:
  - <sup>a.</sup> Click in the **Disk Soft Limit** column, click the icon, and select **Column > New Computed Column**
  - b. In the New Computed Column dialog box, type Breached Disk Soft Limit Capacity in the Column Label field.
  - c. From the Select Category list, select **Text**.
  - d. From the Select Function drop-down list, select Advanced.

- e. In the Enter Expression field, type IF(([qtreeDiskUsedPercent] \*[diskLimit]/100 >
   [softDiskLimit]), "Yes", "No").
- f. Click OK.
- 5. To filter qtrees that have breached the soft disk limit, click in the Breached Disk Soft Limit Capacity

column and open the **Filter** dialog box by clicking the **I** icon.

- a. From the **Condition** drop-down list, select **Equal To**.
- b. Click Select Values and select Yes.
- c. Click Ok.

# Customizing the Qtree Capacity and Utilization report to display qtrees that have breached the file soft limit

You can customize the Qtree Capacity and Utilization report to display qtrees that have breached the file soft limit. You can filter and sort by file used, file hard limit, and file soft limit.

#### About this task

You can also perform this task by going to the Reports page and clicking **Run Report** for the appropriate report.

#### Steps

- 1. To remove the grouping by SVM, cluster or volume, perform the following steps:
  - a. Click in the columns that need to be ungrouped.
  - Click the icon.
  - c. Select Group > Delete Inner Group.
- 2. To filter qtrees that do not have an unlimited file hard limit, click in the File Hard Limit column and open the

Filter dialog box by clicking the *icon*.

- a. From the Condition drop-down list, select Not Equal To.
- b. Click Select Values and select Unlimited.
- c. Click Ok.
- 3. To filter qtrees that do not have an unlimited file soft limit, click in the File Soft Limit column and open the

Filter dialog box by clicking the I icon.

- a. From the Condition drop-down list, select Not Equal To.
- b. Click Select Values and select Unlimited.
- c. Click **Ok**.
- 4. To add a column for qtrees that have breached the file soft limit, perform the following steps:
  - <sup>a.</sup> Click in the File Soft Limit column, click the \_\_\_\_\_ icon, and select Column > New Computed Column

- b. In the New Computed Column dialog box, type Breached File Soft Limit Capacity in the Column Label field.
- c. From the Select Category list, select Text.
- d. From the Select Function drop-down list, select Advanced.
- e. In the Enter Expression field, type IF(([qtreeFileUsedPercent]\*[fileLimit]/100 >
   [softFileLimit]), "Yes", "No").
- f. Click OK.
- 5. To filter qtrees that have breached the soft file limit, click in the Breached File Soft Limit Capacity column

and open the Filter dialog box by clicking the 📕 icon.

- a. From the Condition drop-down list, select Equal To.
- b. Click Select Values and select Yes.
- c. Click Ok.

# **Events report customizations**

You can create reports to monitor outstanding events on a cluster.

# Customizing the Events report to display events with a critical severity type

You can customize the Events report to display events filtered by their severity type, and by the events that have been unresolved for the longest period of time.

### About this task

You can also perform this task by going to the Reports page and clicking **Run Report** for the appropriate report.

### Steps

1. To filter events with critical severity type, click in the Status column and open the Filter dialog box by

clicking the **T** icon.

- 2. From the Condition list, select Equal To.
- 3. Click Select Values and select Critical.
- 4. Click **OK**.
- 5. To sort the events that are unresolved for the longest period of time, click in the **Days Outstanding** column, and click the **i**con.
- 6. Select Filter > Top/Bottom N.
- 7. In the **Top/Bottom N** dialog box, select **Top N** from the **Filter** field and enter a value in the text field.
- 8. Click **OK**.

# Customizing the Events report to display events on mission-critical objects

You can customize the Events report to display events filtered by mission-critical data priority.

### About this task

You can also perform this task by going to the Reports page and clicking **Run Report** for the appropriate report.

## Steps

1. To filter events with mission-critical data priority, click in the Data Priority column and open the Filter

dialog box by clicking the T icon.

- 2. From the **Condition** list, select **Equal To**.
- 3. Click Select Values and select Mission-Critical.
- 4. Click **OK**.

# Customizing the Events report to display the top most discussed events

You can customize the Events report to display events that are most discussed.

### About this task

You can also perform this task by going to the Reports page and clicking **Run Report** for the appropriate report.

### Steps

To sort the events that are discussed the most, click in the **Notes** column and click the **\*\*\*** icon.

- 2. Select Filter > Top/Bottom N.
- 3. In the **Top/Bottom N** dialog box, select **Top N** from the **Filter** field and enter a value in the text field.
- 4. Click **OK**.

# Customizing the Events report to display incident events assigned to the admin

You can customize the Events report to display incident events that are assigned to the admin, filtered by the impact level and the admin name.

### About this task

You can also perform this task by going to the Reports page and clicking **Run Report** for the appropriate report.

### Steps

1. To filter incident events, click in the Impact Level column and open the Filter dialog box by clicking the

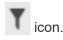

- 2. From the **Condition** list, select **Equal To**.
- 3. Click Select Values and select Incident.
- 4. Click OK.
- 5. To assign these incidents to the admin, click in the Assigned To column and open the Filter dialog box by

clicking the I icon.

- 6. From the Condition drop-down list, select Equal To.
- 7. Click Select Values and select Admin Name.
- 8. Click **OK**.

# Customizing the Events report to display events impacting availability

You can customize the Events report to display events that are categorized by the most incidents and are assigned to the admin. You can filter the report by the impact level and the admin name.

#### About this task

You can also perform this task by going to the Reports page and clicking **Run Report** for the appropriate report.

#### Steps

1. To filter availability events, click in the Impact Area column and open the Filter dialog box by clicking the

icon.

- 2. From the Condition drop-down list, select Equal To.
- 3. Click Select Values and select Incident.
- 4. Click OK.

# Customizing the Events report to display the top most acknowledged unresolved events

You can customize the Events report to display the most acknowledged events, filtered by the event state. You can sort them in decreasing order to display the number of outstanding days.

### About this task

You can also perform this task by going to the Reports page and clicking **Run Report** for the appropriate report.

#### Steps

1.

To filter acknowledged events, click in the **State** column and open the **Filter** dialog box by clicking the icon.

- 2. From the Condition drop-down list, select Equal To.
- 3. Click Select Values and select Acknowledged.
- 4. Click **OK**.
- 5. To further filter the report, click in the **Acknowledged By** column and open the **Filter** dialog box by clicking

the T icon.

- 6. From the **Condition** drop-down list, select **Equal To**.
- 7. Click Select Values and select Name.
- 8. Click OK.
- 9. To sort the events that are outstanding for the most number of days, click in the **Days Outstanding** column and click
- 10. Select Filter > Top/Bottom N.
- 11. In the Top/Bottom N dialog box, select Top N from the Filter field and enter a value in the text field.
- 12. Click **OK**.

# **Cluster Inventory Report customizations**

You can customize inventory reports to monitor for insufficient resources on clusters components. For example, you can customize reports to monitor information such as clusters that are nearing the SVM count limit, nodes that are running older versions of ONTAP, and nodes that are reaching the maximum disk limit.

# Customizing the Cluster Inventory report to display clusters reaching SVM count limit

You can customize the Cluster Inventory report to display clusters, sorted by decreasing order of their SVM count.

### About this task

You can also perform this task by going to the Reports page and clicking **Run Report** for the appropriate report.

- 1. To remove the grouping by cluster or node, perform the following steps:
  - a. Click in the column that needs to be ungrouped.
  - b. Click the icon.
  - c. Select Group > Delete Inner Group.
- 2. To sort clusters by SVM count, perform the following steps:

- a. Click in the SVM Count column.
- b. Click the icon.
- c. Select Group > Delete Inner Group option.
- 3. Select Filter > Top/Bottom N.
- 4. In the **Top/Bottom N** dialog box, select **Top N** from the **Filter** field and enter a value in the text field.
- 5. Click OK.

# Customizing the Cluster Inventory report to display nodes running older versions of ONTAP software

You can customize the Cluster Inventory report to display nodes filtered by older ONTAP versions.

# About this task

You can also perform this task by going to the Reports page and clicking **Run Report** for the appropriate report.

## Steps

- 1. To remove the grouping by cluster, or node, perform the following steps:
  - a. Click in the column that needs to be ungrouped.
  - b. Click the icon.
  - c. Select Group > Delete Inner Group.
- 2. To filter nodes not running ONTAP 8.3, click the ONTAP version column and open the Filter dialog box by

clicking the Ticon.

- 3. From the Condition drop-down list, select Not Equal To.
- 4. Click Select Values and select 8.3.
- 5. Click **OK**.

# Customizing the Cluster Inventory report to display nodes reaching the maximum disk limit

You can customize the Cluster Inventory report to display a list of nodes that are reaching the maximum disk limit and sorted by increasing order.

### About this task

You can also perform this task by going to the Reports page and clicking **Run Report** for the appropriate report.

# Steps

1. To remove the grouping by cluster, or node, perform the following steps:

- a. Click in the columns that needs to be ungrouped.
- b. Click the icon.
- c. Select Group > Delete Inner Group.
- 2. To move the **Disk Count** column next to the **Model** column, perform the following steps:
  - a. Click in the **Disk Count** column.
  - b. Click the **\*\*\*** icon and select **Column > Reorder Columns**.
  - c. In the **Reorder Columns** dialog box, use the **up** and **down** arrow keys to move the column to the required position.
- 3. To add a new computed column, perform the following steps:

<sup>a.</sup> Select a column, click •••• , and select **Column > New Computed Column**.

- b. In the New Computed Column dialog box, type Maximum Disk Limit in the Column Label field.
- c. From the Select Category list, select Comparison.
- d. From the **Select Function** list, select **Advanced**.
- e. In the Enter Expression field, type IF([model]="FAS3250", 960, 0).
- f. Click OK.
- 4. To add a second new column, perform the following steps:
  - a. Select the Maximum Disk Limit column, click the icon, and select Column > New Computed Column.
  - b. In the New Computed Column dialog box, type Available Volume in the Column Label field.
  - c. From the Select Category list, select Math.
  - d. From the Select Function list, select DIFFERENCE.
  - e. From the Column 1 list, select Maximum Disk Limit.
  - f. From the Column 2 list, select **Disk Count**.
  - g. Click OK.
- 5.

To sort the values, click in the **Available Volume** column, and click the **\*\*\*** icon.

- 6. Select Filter > Top/Bottom N.
- 7. In the **Top/Bottom N** dialog box, select **Top N** from the **Filter** field and enter a value in the text field.
- 8. Click OK.

# **NFS Export report customizations**

You can customize NFS export reports to analyze information about NFS export policies and rules for volumes on your storage systems. For example, you can customize reports to display volumes with inaccessible junction paths and volumes with the default export policy.

# Customizing the NFS Exports report to display a list of volumes that have an inaccessible junction path

You can customize the NFS Exports report to display a list of volumes that have an inaccessible junction path.

### About this task

You can also perform this task by going to the Reports page and clicking **Run Report** for the appropriate report.

### Steps

- 1. To remove the grouping by cluster or volume, perform the following steps:
  - a. Click in the columns that need to be ungrouped.
  - b. Click the icon.
  - c. Select Group > Delete Inner Group.
- 2. To filter volumes that have an inaccessible junction path, click in the Junction Path Active column and

open the **Filter** dialog box by clicking the **I** icon.

- 3. From the Condition list, select Equal To.
- 4. Click Select Values and select No.
- 5. Click OK.

# Customizing the NFS Exports report to display a list of volumes with default export policy

You can customize the NFS Exports report to display a list of volumes with default export policy.

### About this task

You can also perform this task by going to the Reports page and clicking **Run Report** for the appropriate report.

### Steps

- 1. To remove the grouping by cluster or volume, perform the following steps:
  - a. Click in the columns that need to be ungrouped.
  - b. Click the icon.
  - c. Select Group > Delete Inner Group.
- 2. To filter volumes with default export policy, click the Export Policy column and open the Filter dialog box

by clicking the **I** icon.

3. From the **Condition** list, select **Equal To**.

- 4. Click Select Values and select Default.
- 5. Click OK.

# **SVM Inventory report customizations**

You can create SVM inventory reports to analyze volume information and to view overall health and storage availability. For example, you can create reports to display SVMs reaching the maximum volume count and to analyze stopped SVMs.

# Customizing the SVM Inventory report to display a list of SVMs reaching maximum volume limit

You can customize the SVM Inventory report to display a list of SVMs that are reaching the maximum volume limit by sorting the volumes in increasing order.

### About this task

You can also perform this task by going to the Reports page and clicking **Run Report** for the appropriate report.

## Steps

- 1. To remove the grouping by cluster, perform the following steps:
  - a. Click inside the column that needs to be ungrouped.
  - b. Click the icon.
  - c. Select Group > Delete Inner Group.
- 2. To filter SVMs that do not have unlimited allowed volumes, click the Maximum Allowed Volumes column

and open the Filter dialog box by clicking the T icon

- 3. In the **Data type** field, select **String** and click **OK**.
- 4. From the **Condition** drop-down list, select **Not Equal To**.
- 5. Click Select Values and select Unlimited.
- 6. To add a new computed column, perform the following steps:

<sup>a.</sup> Select a column, click the **\*\*\*\*** icon, and select **Column > New Computed Column**.

- b. In the New Computed Column dialog box, type Available Volume in the Column Label field.
- c. From the Select Category list, select Math.
- d. From the Select Function drop-down list, select Advanced.
- e. In the Enter Expression field, type [maximumVolumes]-[volumeCount].
- f. Click OK.

<sup>\*\*\*</sup> To sort SVMs in ascending order, click in the **Available Volume** column, and click the **\*\*\*\*** icon.

8. Select Filter > Top/Bottom N.

9. In the **Top/Bottom N** dialog box, select **Bottom N** from the **Filter** field and enter a value in the text field.

10. Click **OK**.

# Customizing the SVM Inventory report to display a list of stopped SVMs

You can customize the SVM Inventory report to display a list of stopped SVMs. The report filters the SVMs by their status.

# About this task

You can also perform this task by going to the Reports page and clicking **Run Report** for the appropriate report.

# Steps

1.

To filter SVMs by status, click the **State** column and open the **Filter** dialog box by clicking the I icon.

- 2. From the **Condition** list, select **Equal To**.
- 3. Click Select Values and select Stopped.
- 4. Click OK.

# **Volume Relationships Inventory report customizations**

You can customize the Volume Relationships Inventory report to view the volume details that are filtered based on the source of failure. You can use filters to display volume relationships inventory details based on schedules, and to group volume inventory details based on issues.

# Customizing the Volume Relationships Inventory report to view volumes grouped by source of failure

You can customize the Volume Relationships Inventory report to view volumes grouped by source of failure.

# About this task

You can also perform this task by going to the Reports page and clicking **Run Report** for the appropriate report.

- 1. Select the Relationship Health column.
- 2. To view the volume details for bad volumes, click the --- sign next to the **Bad** column.
- 3. To view the volume details for good volumes, click the sign next to the **Good** column.

# Customizing the Volume Relationships Inventory report to view volumes grouped by issue

You can customize the Volume Relationships Inventory report to view volumes that are grouped according to the volume relationship health status.

### About this task

You can also perform this task by going to the Reports page and clicking **Run Report** for the appropriate report.

## Steps

1. To filter volumes according to the volume relationship health status, select the Relationship Health

column, and click the T icon.

2. In the Filter dialog box, click Select Values, and then select the required value from the drop-down list.

The volume details for the selected value are displayed.

# **Volume Transfer Status (Historical) report customizations**

You can customize the Volume Transfer Status (Historical) report to view and analyze information about volume transfers at specific time intervals. You can use filters to view volume transfer details between two dates.

# **Customizing the Volume Transfer Status (Historical) report schedules**

You can customize the schedules for the Volume Transfer Status (Historical) report to view the volume details based on different schedules. You can view, modify, or delete existing report schedules, and add new schedules for your reports.

### About this task

You can also perform this task by going to the Reports page and clicking **Run Report** for the appropriate report.

# Steps

- 1. On the Volume Transfer Status (Historical) report page, click Manage Report Schedules.
- 2. In the **Manage Report Schedules** dialog box, enter specific details such as recipient schedule name, email address, report format, frequency, and the reports.
- 3. Select Inventory as the Report Category.
- 4. Click Save and Close.

The Volume Transfer Status (Historical) report is automatically sent by email to one or more recipients as per the schedule.

# Customizing the Volume Transfer Status (Historical) report to view volumes at specific time intervals

You can customize the Volume Transfer Status (Historical) report to view the volume details at specific time intervals.

### About this task

You can also perform this task by going to the Reports page and clicking **Run Report** for the appropriate report.

### Steps

- 1. Remove grouping by cluster:
  - a. Click in the column that you want to ungroup.
  - b. Click the icon.
  - c. Select Group > Delete Inner Group.
- 2.

To view the volume details at a specific time interval, click in the **Start time** column, and then click the icon.

3. In the **Filter** dialog box, click **Select Values**, and then select the specific date and time from the drop-down list.

The volume details for the selected time range are displayed.

# Customizing the Volume Transfer Status (Historical) report to view volumes grouped by time of occurrence

You can customize the Volume Transfer Status (Historical) report to display the list of volumes grouped by time of occurrence between two dates.

### About this task

You can also perform this task by going to the Reports page and clicking **Run Report** for the appropriate report.

### Steps

- 1. Remove grouping by cluster:
  - a. In the column that has to be ungrouped, click the icon.
  - b. Select Group > Delete Inner Group.
- 2.

In the Start time column, open the Filter dialog box by clicking the 🚺 icon.

- 3. From the **Condition** drop-down list, select **Between**.
- 4. Click **Select Values**, and choose the **Date From** and **Date To** values.
- 5. Click **OK**.

# Customizing the Volume Transfer Status (Historical) report to view failed or successful volume transfers

You can customize the Volume Transfer Status (Historical) report to view the details of failed or successful volume transfers.

#### About this task

You can also perform this task by going to the Reports page and clicking **Run Report** for the appropriate report.

#### Steps

- 1. Remove grouping by cluster:
  - a. Select the column that you want to ungroup.
  - b. Click the icon.
  - c. Select Group > Delete Inner Group.
- 2. To sort the volume transfers according to failure or success, click in the Operational Result column, and

then click the **\*\*\*** icon.

- 3. Select Filter.
- 4. In the Filter dialog box, click Select Values, and then select either Success or Failure.

# **Volume Transfer Rate (Historical) report customizations**

You can customize the Volume Transfer Rate (Historical) report to view the volume transfer details based on the total transfer size of the volume. You can also view the volume transfers for a specific day of the week.

# Customizing the Volume Transfer Rate (Historical) report to view volume transfers based on transfer size

You can customize the Volume Transfer Rate (Historical) report to view the volume transfer details according to the total transfer size of the volume.

### About this task

You can also perform this task by going to the Reports page and clicking **Run Report** for the appropriate report.

- 1. Remove grouping by cluster:
  - a. Select the column that you want to ungroup.
  - b. Click the ticon.
  - c. Select Group > Delete Inner Group.

2. To sort the volume transfers according to volume transfer size, click the **Total Transfer Size (GB)** column.

# Customizing the Volume Transfer Rate (Historical) report to view volume transfers grouped by day

You can customize the Volume Transfer Rate (Historical) report to view the volume transfer details that are sorted by day.

## About this task

You can also perform this task by going to the Reports page and clicking **Run Report** for the appropriate report.

- 1. Remove grouping by cluster:
  - a. Select the column that you want to ungroup.
  - b. Click the icon.
  - c. Select Group > Delete Inner Group.
- 2. To view the volume transfers for a specific day, click the **Day** column.

#### **Copyright information**

Copyright © 2024 NetApp, Inc. All Rights Reserved. Printed in the U.S. No part of this document covered by copyright may be reproduced in any form or by any means—graphic, electronic, or mechanical, including photocopying, recording, taping, or storage in an electronic retrieval system—without prior written permission of the copyright owner.

Software derived from copyrighted NetApp material is subject to the following license and disclaimer:

THIS SOFTWARE IS PROVIDED BY NETAPP "AS IS" AND WITHOUT ANY EXPRESS OR IMPLIED WARRANTIES, INCLUDING, BUT NOT LIMITED TO, THE IMPLIED WARRANTIES OF MERCHANTABILITY AND FITNESS FOR A PARTICULAR PURPOSE, WHICH ARE HEREBY DISCLAIMED. IN NO EVENT SHALL NETAPP BE LIABLE FOR ANY DIRECT, INDIRECT, INCIDENTAL, SPECIAL, EXEMPLARY, OR CONSEQUENTIAL DAMAGES (INCLUDING, BUT NOT LIMITED TO, PROCUREMENT OF SUBSTITUTE GOODS OR SERVICES; LOSS OF USE, DATA, OR PROFITS; OR BUSINESS INTERRUPTION) HOWEVER CAUSED AND ON ANY THEORY OF LIABILITY, WHETHER IN CONTRACT, STRICT LIABILITY, OR TORT (INCLUDING NEGLIGENCE OR OTHERWISE) ARISING IN ANY WAY OUT OF THE USE OF THIS SOFTWARE, EVEN IF ADVISED OF THE POSSIBILITY OF SUCH DAMAGE.

NetApp reserves the right to change any products described herein at any time, and without notice. NetApp assumes no responsibility or liability arising from the use of products described herein, except as expressly agreed to in writing by NetApp. The use or purchase of this product does not convey a license under any patent rights, trademark rights, or any other intellectual property rights of NetApp.

The product described in this manual may be protected by one or more U.S. patents, foreign patents, or pending applications.

LIMITED RIGHTS LEGEND: Use, duplication, or disclosure by the government is subject to restrictions as set forth in subparagraph (b)(3) of the Rights in Technical Data -Noncommercial Items at DFARS 252.227-7013 (FEB 2014) and FAR 52.227-19 (DEC 2007).

Data contained herein pertains to a commercial product and/or commercial service (as defined in FAR 2.101) and is proprietary to NetApp, Inc. All NetApp technical data and computer software provided under this Agreement is commercial in nature and developed solely at private expense. The U.S. Government has a non-exclusive, non-transferrable, nonsublicensable, worldwide, limited irrevocable license to use the Data only in connection with and in support of the U.S. Government contract under which the Data was delivered. Except as provided herein, the Data may not be used, disclosed, reproduced, modified, performed, or displayed without the prior written approval of NetApp, Inc. United States Government license rights for the Department of Defense are limited to those rights identified in DFARS clause 252.227-7015(b) (FEB 2014).

#### **Trademark information**

NETAPP, the NETAPP logo, and the marks listed at http://www.netapp.com/TM are trademarks of NetApp, Inc. Other company and product names may be trademarks of their respective owners.